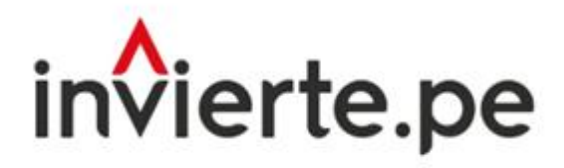

Sistema Nacional de Programación Multianual y Gestión de Inversiones

# Aplicativo Informático del Concurso Fondo Invierte para el Desarrollo Territorial 2023-II

## GUÍA DE USUARIO DEL APLICATIVO INFORMÁTICO **DEL CONCURSO FIDT 2023-11**

## **REGISTRO DE PROPUESTAS**

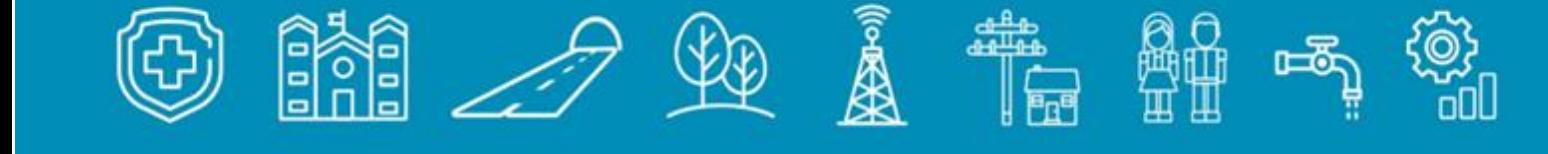

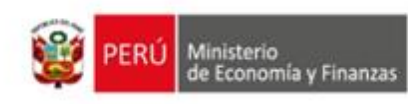

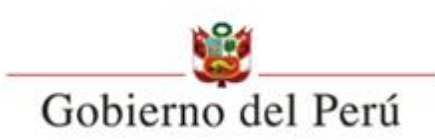

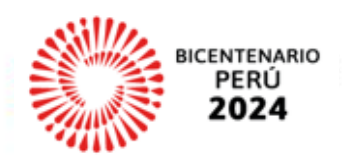

### Índice

### Contenido

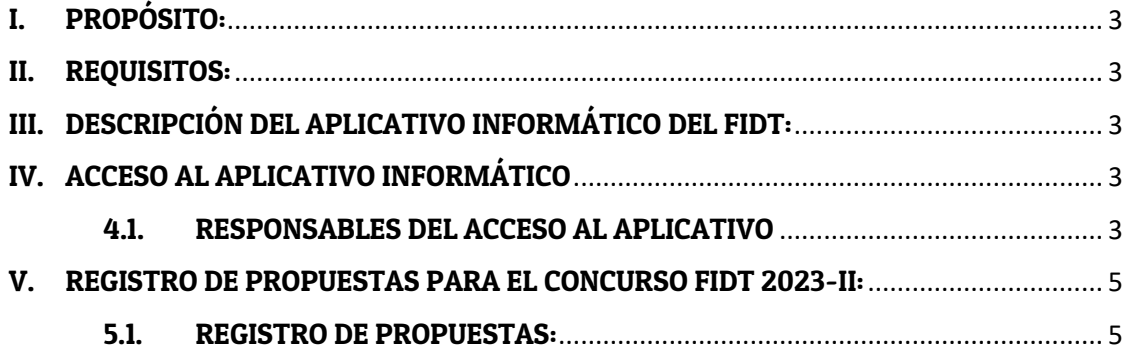

#### <span id="page-2-0"></span>I. PROPÓSITO:

La presente guía tiene por propósito orientar a los Analistas FIDT del Aplicativo FIDT sobre el registro de Propuestas para el Concurso FIDT 2023-II, para lograr facilitar el manejo del proceso Registro de propuestas para el presente concurso, registrando toda la información correspondiente.

#### <span id="page-2-1"></span>II. REQUISITOS:

Requerimientos informáticos: Navegador Chrome.

Documentos requeridos: Se sugiere revisar todo material proporcionado por el equipo técnico del FIDT con antelación; Bases, los Anexos, los Formatos, el documento de Consultas sobre las Bases; a fin de realizar una evaluación idónea a través del Aplicativo.

#### <span id="page-2-2"></span>III. DESCRIPCIÓN DEL APLICATIVO INFORMÁTICO DEL FIDT:

El módulo REGISTRO CONCURSO FIDT tiene como objetivo gestionar el registro de propuesta de las entidades habilitadas en el presente concurso.

Las entidades participantes están indicadas en el Anexo 01 de las Bases del concurso FIDT 2023-II.

#### <span id="page-2-3"></span>IV. ACCESO AL APLICATIVO INFORMÁTICO

#### <span id="page-2-4"></span>4.1. RESPONSABLES DEL ACCESO AL APLICATIVO

#### 4.1.2 Entidades incorporadas al Invierte.pe:

El acceso es a través del usuario y contraseña otorgados al responsable de la Unidad Formuladora (UF) por el Banco de Inversiones; asimismo el/la responsable de la UF es el/la responsable del registro de las propuestas en el aplicativo.

#### 4.1.2 Entidades no incorporadas<sup>1</sup>:

El acceso es a través del usuario y contraseña otorgados al responsable de la Unidad Ejecutora (UE) por el Banco de Inversiones; asimismo el/la responsable de la UE es el/la responsable del registro de las propuestas en el aplicativo. El responsable de la UE debe contar con usuario y contraseña para acceder al Aplicativo Informático del Concurso FIDT 2023-II, en caso de que no lo tuviera, se debe solicitar, previo a la etapa del registro según lo señalado en las bases del concurso; a través del formato para el registro en el Banco de Inversiones de las Unidades Ejecutoras de municipalidades distritales no incorporadas al Sistema Nacional de Programación Multianual y Gestión de Inversiones (SNPMGI) y su responsable.

La ventana principal de acceso se muestra en la siguiente interfaz, donde se deberá registrar el usuario y contraseña que corresponde a la entidad.

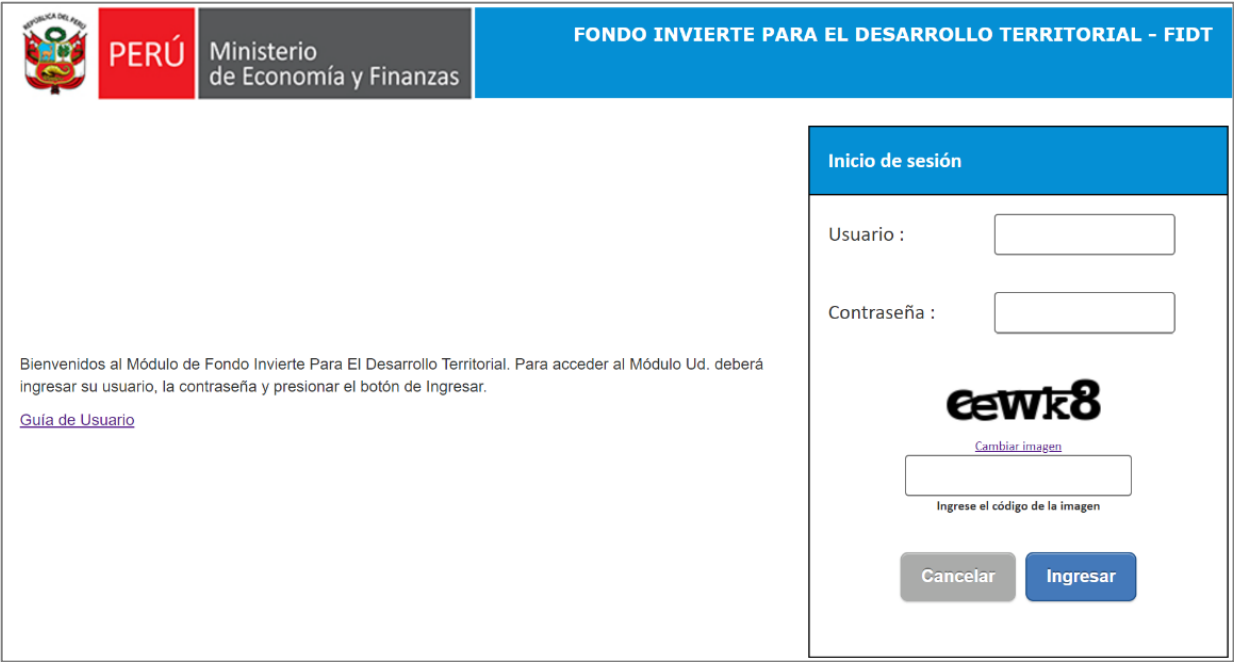

Gráfico 1. Pantalla Principal Sistema de Concurso FIDT – 2023-II

<sup>&</sup>lt;sup>1</sup> Literal b) del numeral 4.9.1. de la Bases, señala lo siguiente: "b) Para el caso de las entidades no incorporadas al SNPMGI, que tengan convenio suscrito con una entidad incorporada al SNPMGI, éstas deberán realizar el registro a través del representante de su Unidad Ejecutora (UE), registrada previamente en el Banco de Inversiones. Cabe señalar que la fecha máxima de presentación de la solicitud de registro de la UE en el Banco de Inversiones debe ser hasta siete (07) días calendario antes del inicio de la etapa de registro, la cual está indicada en el Cronograma del Concurso, Anexo N° 003, siendo absoluta responsabilidad de cada entidad realizar los trámites dentro de los plazos indicados.

#### <span id="page-4-0"></span>V. REGISTRO DE PROPUESTAS PARA EL CONCURSO FIDT 2023-II:

El módulo de REGISTRO DE CONCURSO FIDT 2023-II, está dividido en dos (02) partes, la primera es donde se registra la información concerniente a los Datos generales de la entidad participante, y la otra donde se registra la propuesta de la entidad.

Opciones de menú por Rol de Usuario

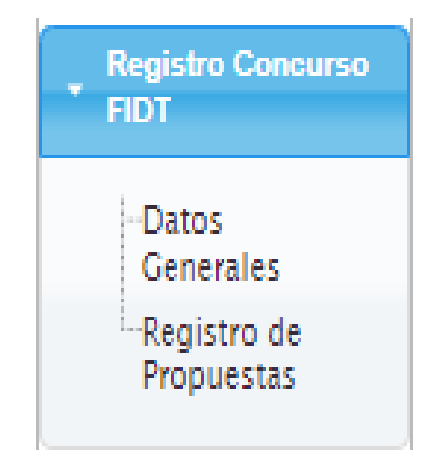

Gráfico 2. Opciones de menú – Rol Entidad

- Datos generales Esta opción muestra el formulario de los datos generales de la entidad a la cual pertenece el usuario. Es necesario tener esta información actualizada para empezar con el registro de una nueva propuesta.
- Registro de propuestas. Esta opción muestra el listado de Propuestas registradas. Además, en este formulario existe la opción de registrar una Propuesta según lo indica el Anexo 01 de las Bases del presente concurso.

#### <span id="page-4-1"></span>5.1. REGISTRO DE PROPUESTAS:

Para comenzar con el registro de una propuesta, primero es necesario la actualización y confirmación de los datos generales de la entidad que postula al concurso. Al ingresar al sistema, se mostrará un mensaje restrictivo, indicando que se debe actualizar los "Datos Generales" de la entidad.

#### Gráfico 3.Mensaje al usuario

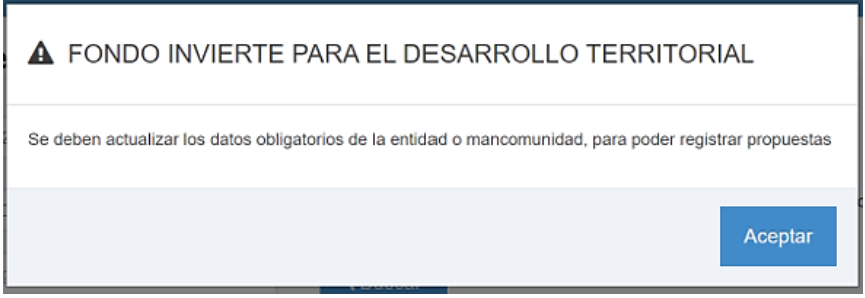

En la opción "Datos Generales" de la entidad existen datos que deben estar registrados de forma obligatoria, no se permitirá continuar con el registro hasta completar la información. Tal como muestra en el siguiente gráfico:

#### Gráfico 4.

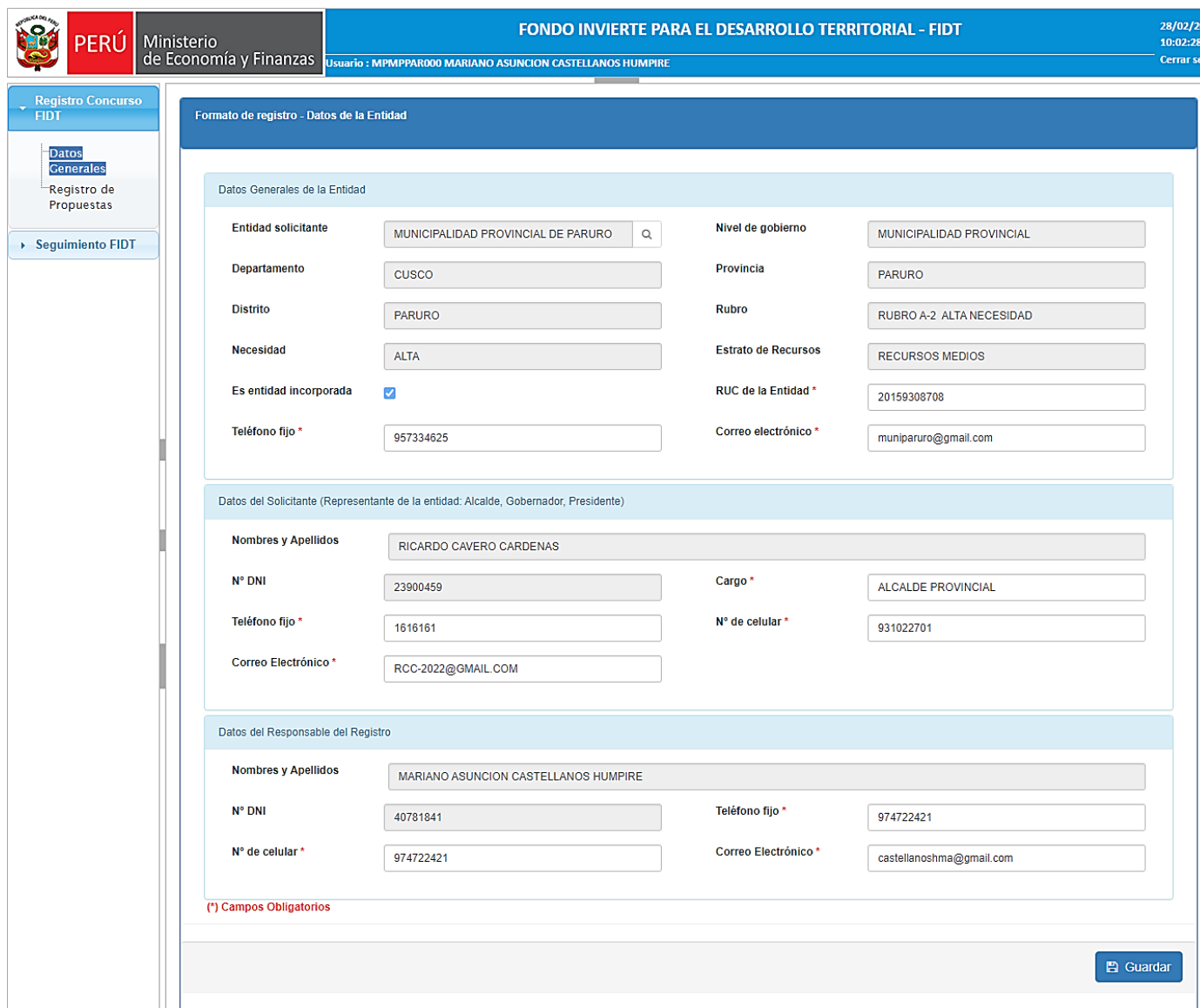

Una vez completada y verificada los datos generales, presionar guardar y continuar con el registro de propuesta.

REGISTRO DE PROPUESTAS: Ingresar a la opción "Registro de propuestas", donde se visualizará el panel de propuestas, tal como se muestra en el siguiente gráfico.

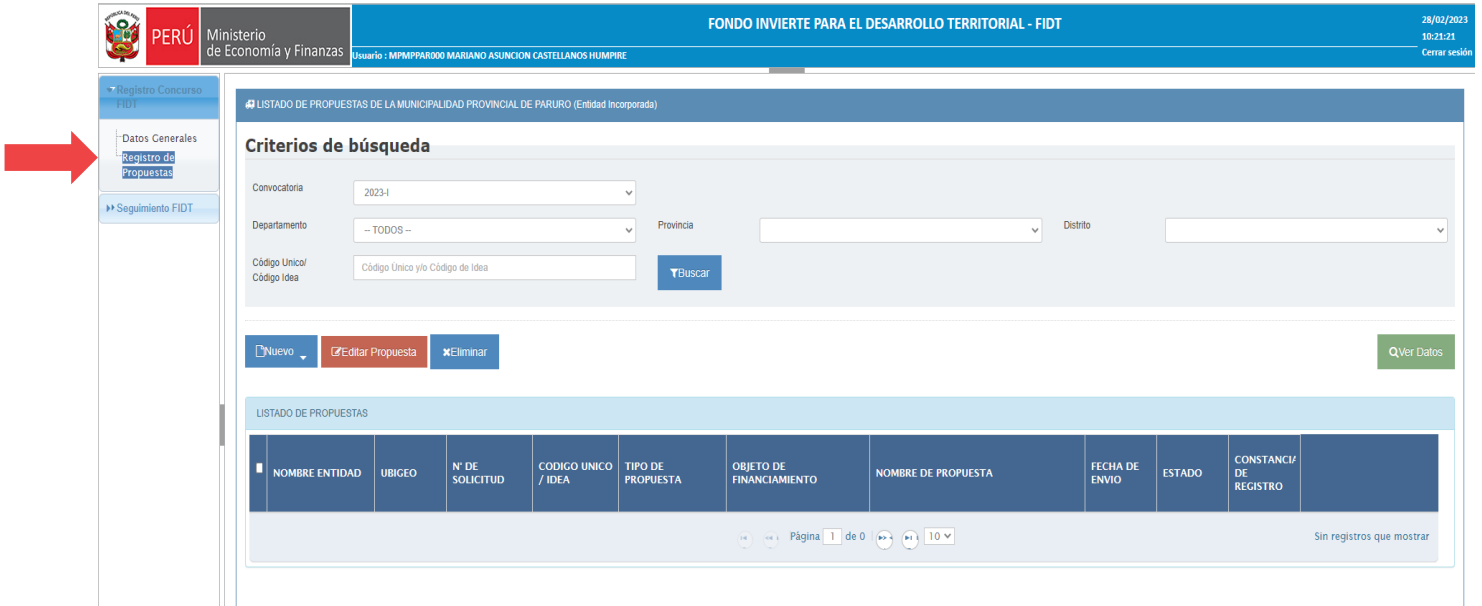

#### Gráfico 5. Bandeja de Propuestas

En el panel se muestran las propuestas con los datos más importantes:

- $\rightarrow$  NOMBRE ENTIDAD: nombre de la entidad que registra.
- $\rightarrow$  UBIGEO: dígitos del ubigeo de la entidad que registra.
- $\rightarrow$  N.º DE SOLICITUD: se genera cuando la propuesta es enviada (estado "ENVIADO") e identifica a la propuesta en el resto del proceso del Concurso FIDT.
- → CÓDIGO ÚNICO DE INVERSIÓN/IDEA: en caso de que la propuesta sea una inversión en el marco del Invierte.pe corresponde código único de inversión, en el caso de estudio de pre inversión corresponde código de idea.
- → TIPO DE PROPUESTA: proyectos de inversión, IOARR o estudios de pre inversión.
- → OBJETO DE FINANCIAMIENTO: según el tipo de propuesta que se registra:
	- Para ideas: elaboración de estudio de pre inversión a nivel de perfil o ficha técnica.
	- Para inversiones de tipo IOARR: ejecución física para inversiones de tipo IOARR.
	- Para inversiones de proyectos de inversión: elaboración de ET/DE y ejecución física o solo ejecución física.
- $\rightarrow$  NOMBRE DE PROPUESTA: corresponde al nombre del estudio o inversión.
- $\rightarrow$  FECHA DE ENVIO: se observa la fecha en que se envió la propuesta.
- → ESTADO: existen dos tipos de estados: "EN REGISTRO" o "ENVIADO". El estado en "EN REGISTRO"; significa que la propuesta no ha culminado el proceso de envío. El estado "ENVIADO", significa que la propuesta fue enviada satisfactoriamente y puede descargar la "Constancia de Registro".
- $\rightarrow$  CONSTANCIA DE REGISTRO: para el caso de propuestas con estado en "ENVIADO", estará disponible la descarga de la constancia de registro con los datos de la propuesta.

#### Para registrar una propuesta se deberá hacer click en el botón "Nuevo"

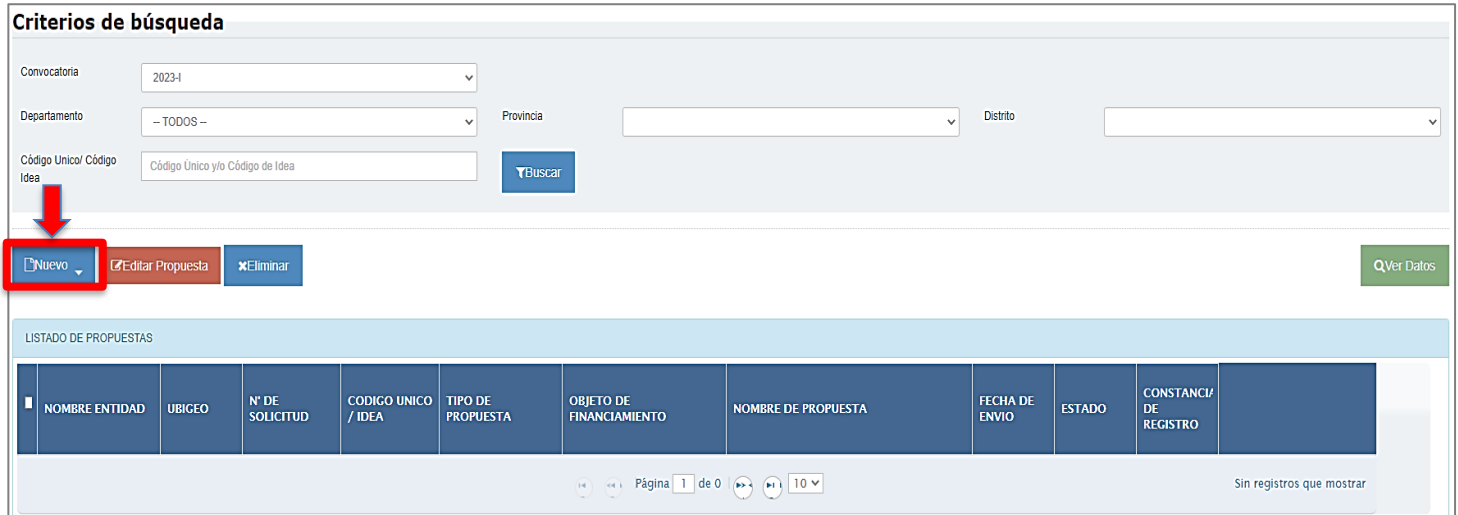

#### Gráfico 6. Panel de propuesta

■ En el caso de una entidad no incorporada, el aplicativo permite la opción: registrar una propuesta en el marco de un convenio.

Una vez que se marque el botón Nuevo aparecerá el siguiente mensaje:

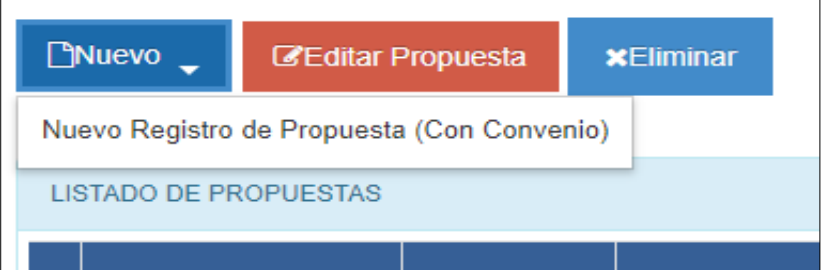

#### Gráfico 7. Nuevo registro de propuesta

- Para eliminar una propuesta que aún no ha sido enviada, se deberá seleccionar la propuesta y hacer click en el botón "Eliminar".
- Una vez se marque Nuevo Registro de Propuesta, se mostrará una ventana en la cual deberá buscarse el código único de la inversión a registrar. Hacer click en el icono lupa, después de lo cual se mostrará lo siguiente:

#### Gráfico 8. Nuevo registro de propuesta

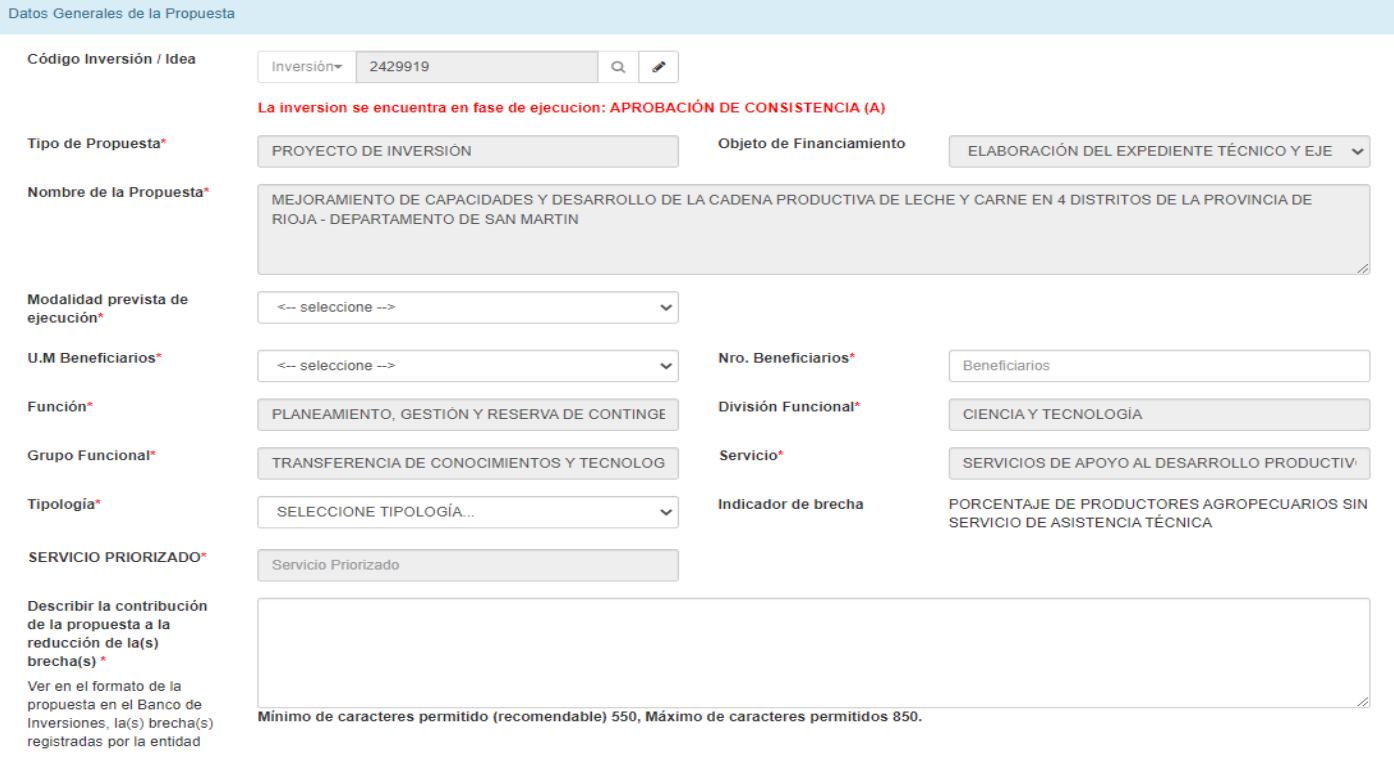

■ Una vez ubicada la Inversión, se procede a completar la información solicitada respecto a la Propuesta. Completada toda la información necesaria se procede a iniciar el registro guardando la información correspondiente a los Datos de la propuesta.

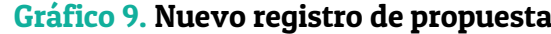

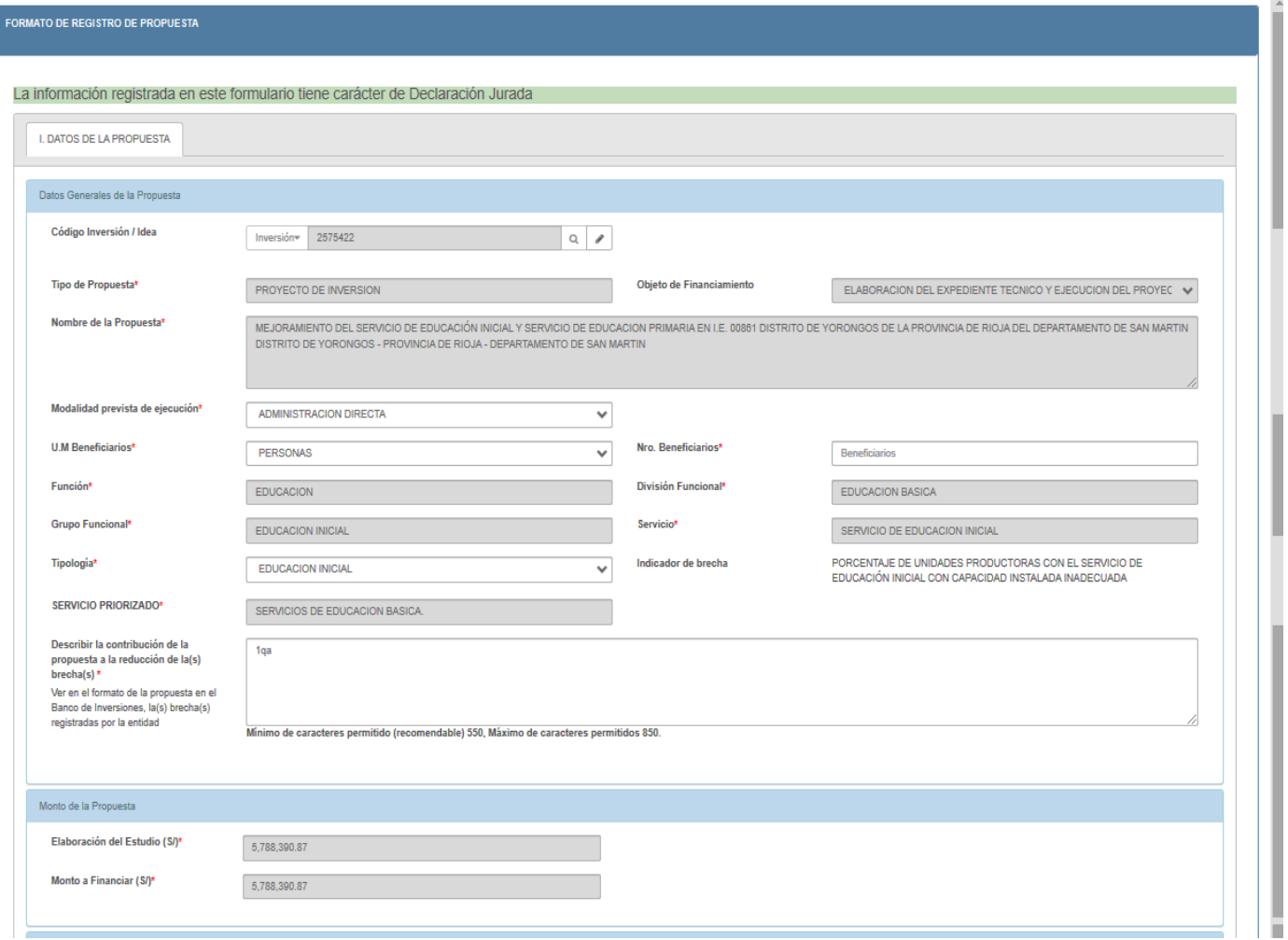

■ En el caso de que la propuesta solicite el financiamiento o cofinanciamiento para ejecución de proyecto de inversión y haya sido evaluada por el sector del Gobierno Nacional correspondiente, la entidad deberá indicarlo marcando el "Check" en "Acredita documento de conformidad de evaluación por el sector". Por lo que posteriormente se le solicitará el documento que justifica esta evaluación (Documentación General).

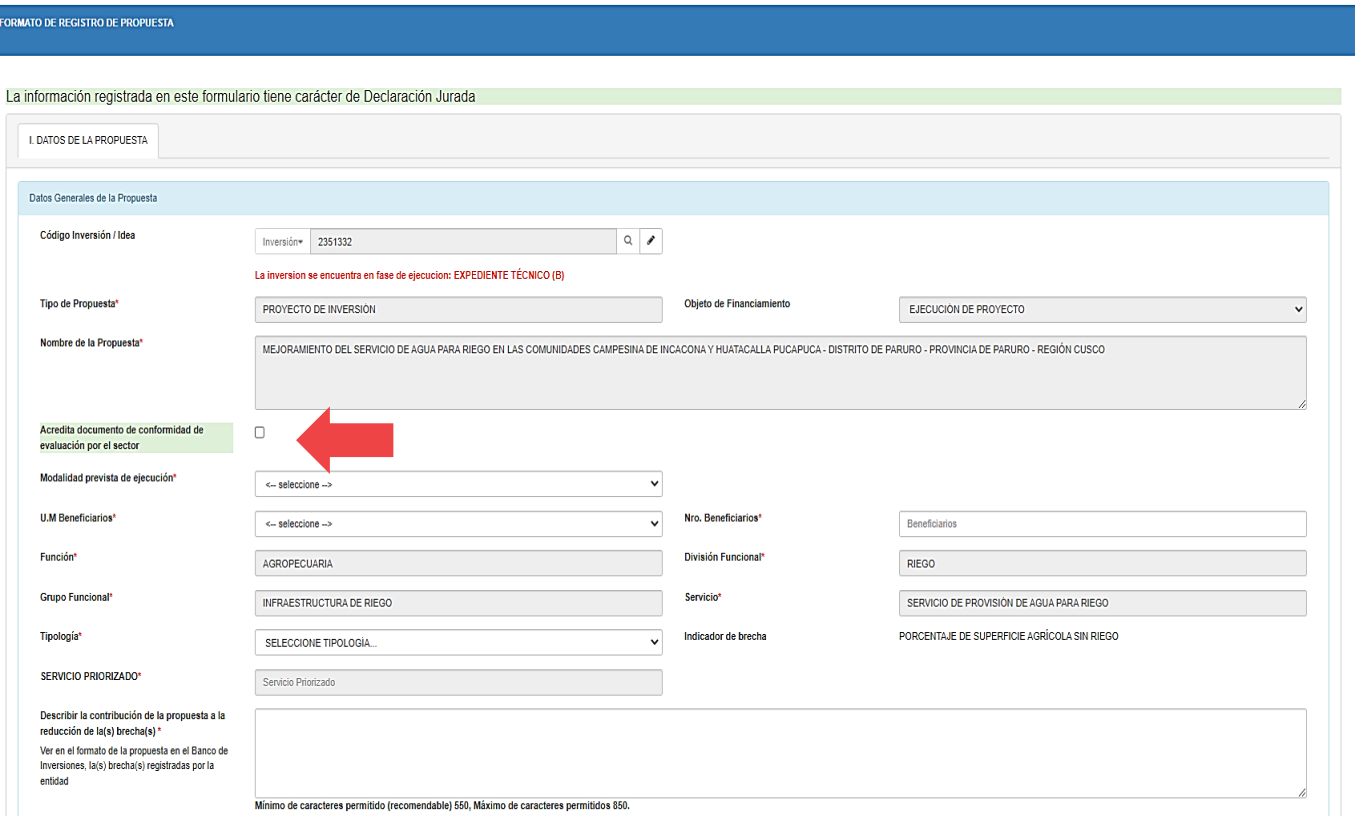

Gráfico 10. Aprobación por el sector

■ En la sección del "Cronograma de Desembolsos" del monto a financiar y del uso de la contrapartida de corresponder, se deberá seleccionar el número de años fiscales en los cuales se tiene previsto la elaboración del estudio de pre inversión o la ejecución de la inversión, luego se habilitarán los periodos, en donde se deberán registrar los montos de acuerdo a la programación de años fiscales, según lo indicado en las bases.

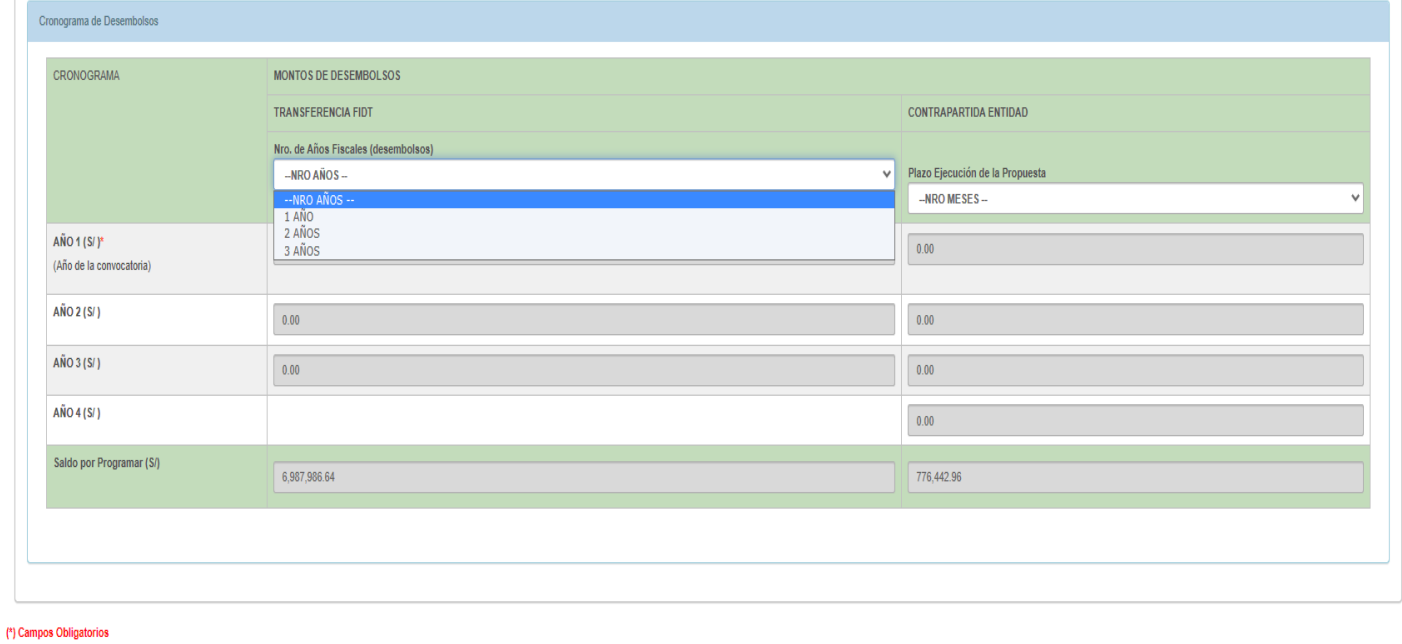

#### Gráfico 11. Cronograma de desembolso

■ Una vez registrados los datos requeridos, se procede a grabar y continuar.

◼

■ Luego en el panel de propuestas ya se puede visualizar la propuesta recientemente registrada, tal como muestra el gráfico:

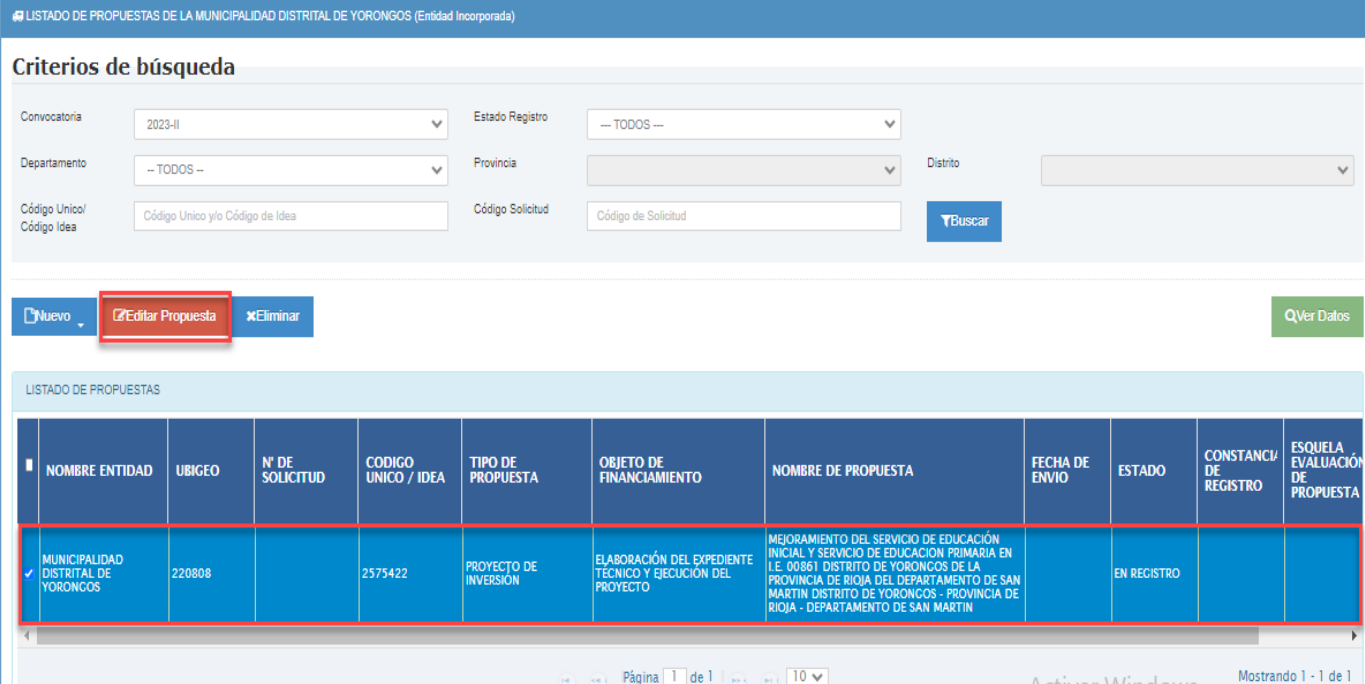

#### Gráfico 12. Panel de propuestas

■ Para continuar con el registro de propuestas, se debe seleccionar la propuesta y dar click en el botón rojo "Editar Propuesta", después de lo cual el aplicativo nos mostrara lo siguiente:

#### Gráfico 13. Localización de la propuesta

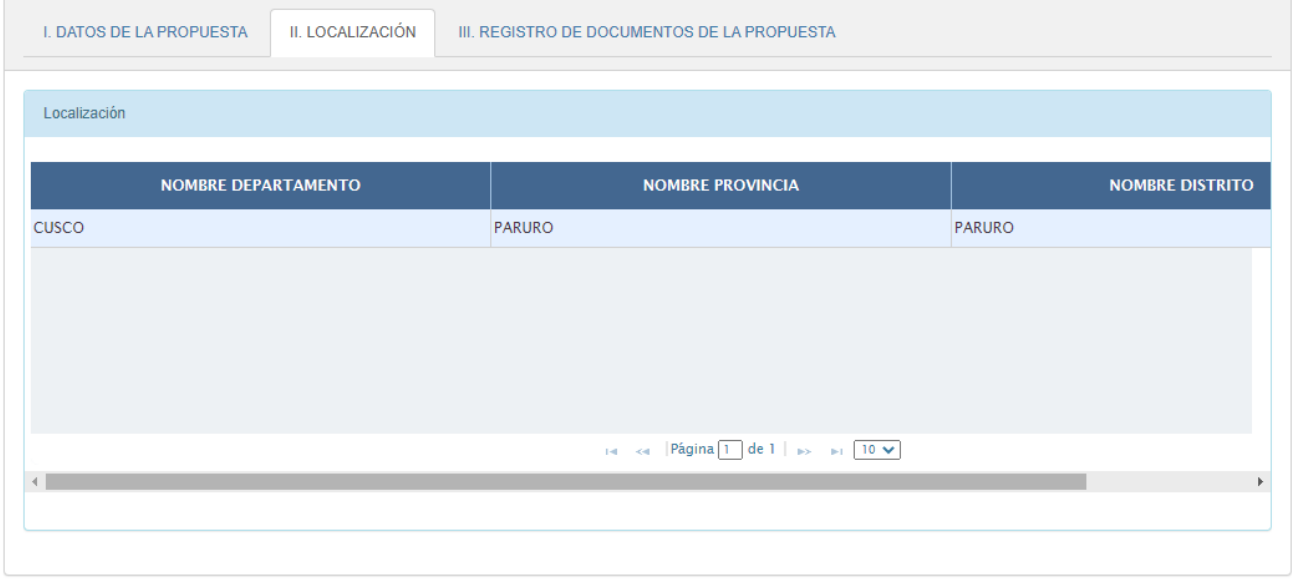

- En la pestaña "II. Localización y ámbito de influencia", la información que se muestra es solo de visualización, conforme a lo registrado en el Banco de Inversiones, por lo que esta debe ser revisada por el responsable del registro y continuar con la siguiente pestaña.
- Seleccionar la pestaña "Registro de documentos de la propuesta", donde se muestran los documentos que el responsable debe adjuntar y que están descritos en las bases según el objeto de financiamiento o cofinanciamiento.

Los documentos se muestran en dos secciones:

- Documentación específica, según la sección 4.9.3. de las bases. Todos estos documentos son obligatorios para finalizar con el registro de la propuesta.
- Documentación según tipología, según el anexo N.º 005 de las bases.

■ Para completar el registro de propuesta se deben cargar todos los documentos específicos y de tipología solicitados y presionar Enviar propuesta.

#### Gráfico 14. Adjuntar documentos

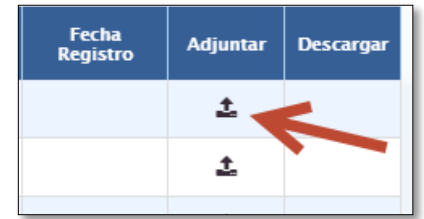

#### Gráfico 15. Adjuntar documentos y verificación

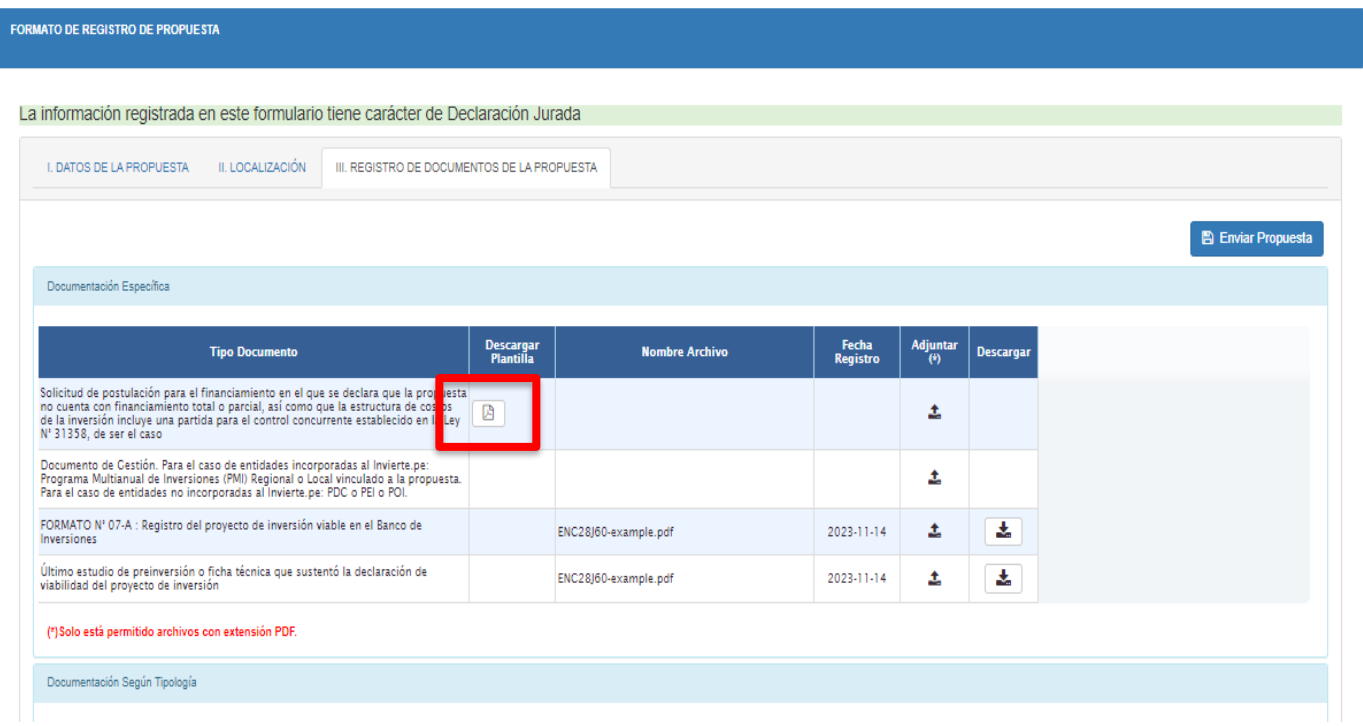

■ Deberá descargarse la plantilla de la Solicitud para el financiamiento o cofinanciamiento, revisar la información registrada, luego de lo cual deberá imprimirse, suscribirse, escanearse y adjuntarse.

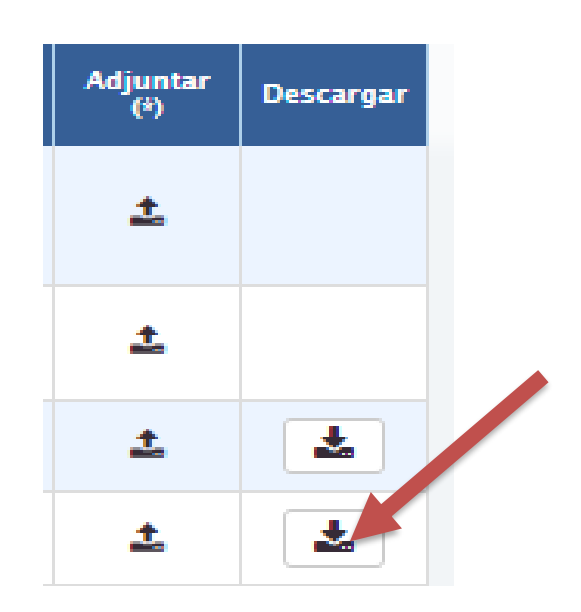

Gráfico 16. Verificación de documentos cargados

- En el icono podrá hacer click para descargar y revisar el archivo que cargo al aplicativo.
- Tener en consideración que una vez finalizado el registro no será posible modificar los documentos adjuntos, por lo que se sugiere se realice la verificación de los documentos por tipología adjuntos antes de finalizar el registro.

#### Gráfico 17

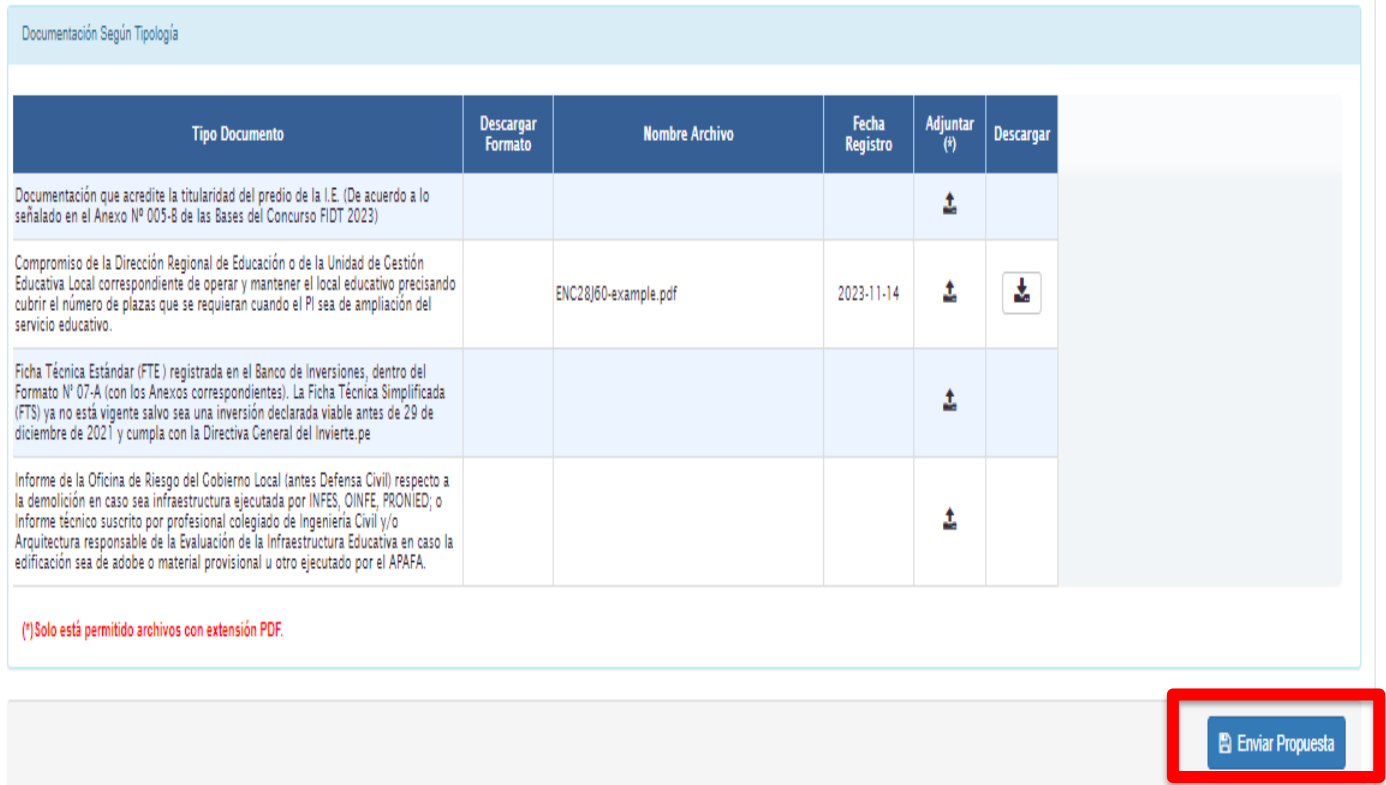

■ Una vez adjuntos los documentos requeridos, se podrá finalizar el registro, dando click en el botón "Enviar Propuesta", después de lo cual se generará el número de solicitud que identificará a la propuesta en el resto del proceso del concurso. Dicho número de solicitud se visualizará en el mensaje de confirmación. Tal como lo muestra el gráfico.

#### Gráfico 18. Finalizar registro de propuesta

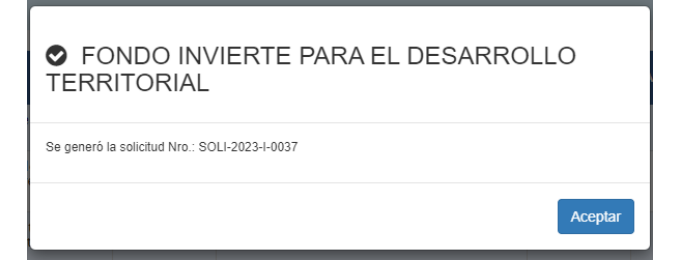

Luego el aplicativo direcciona al panel de propuesta, donde se aprecia la propuesta registrada con estado Enviado, la fecha de envío y la "Constancia de Registro" disponible para su descarga.

#### Gráfico 19.

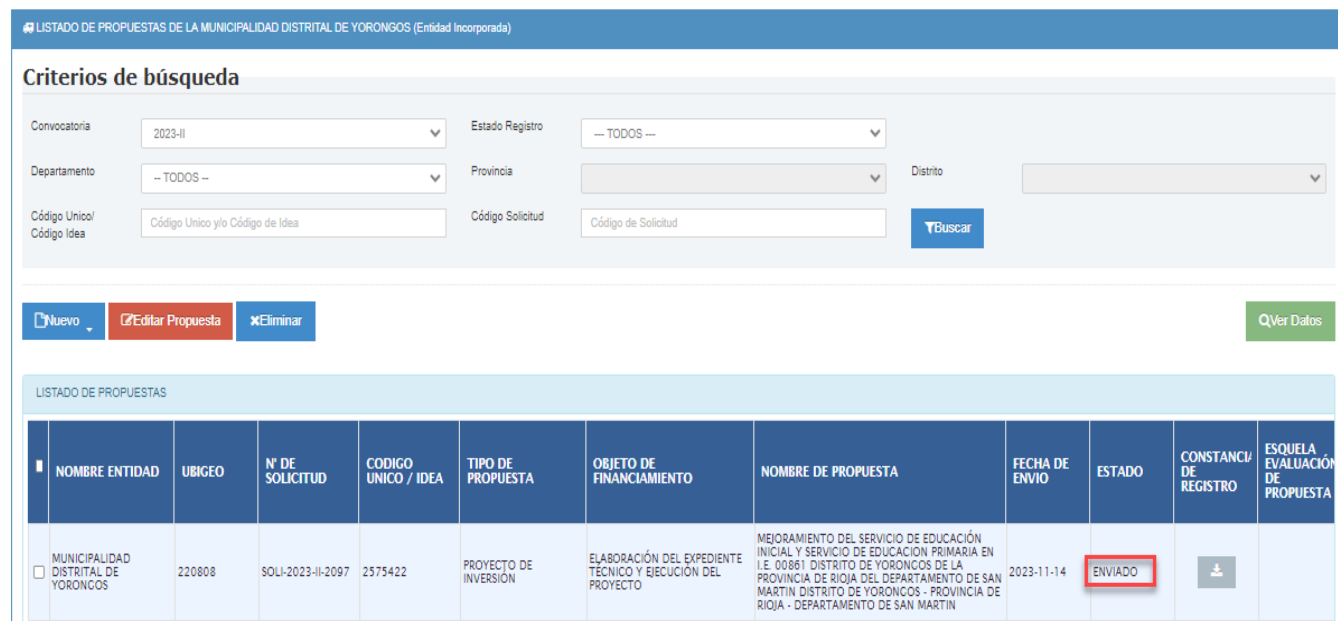

Para descargar la constancia de registro deberá hacer click en el icono

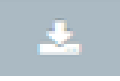

tal como se muestra en el grafico siguiente.

#### Gráfico 20. Bandeja de propuestas registradas – Constancia de registro

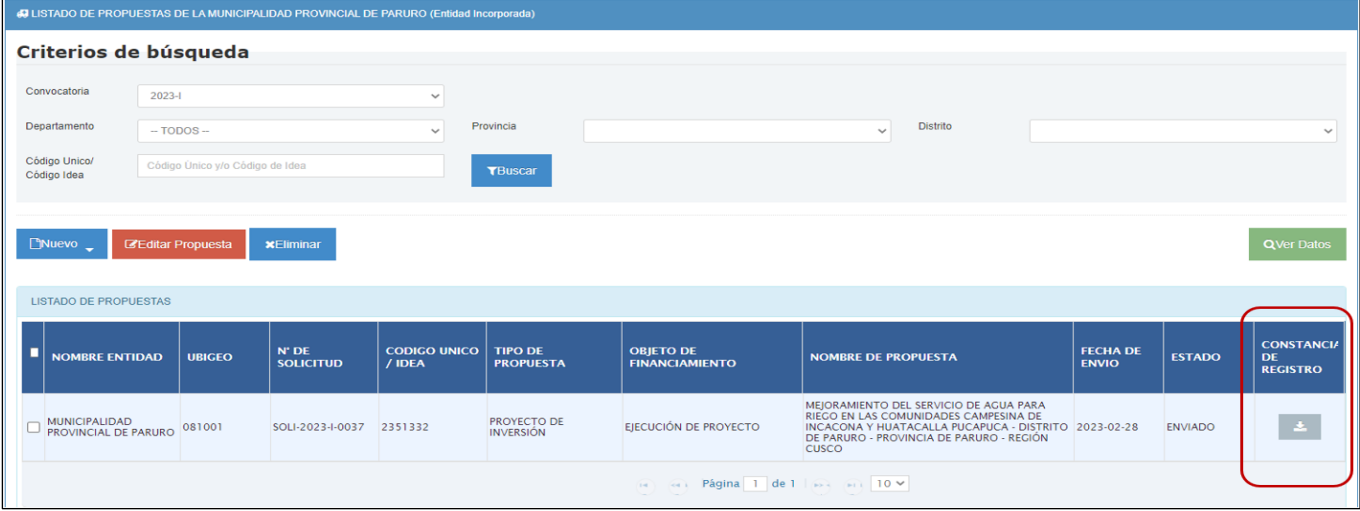